## COMM 2555: Interactive Digital Communication / Spring 2017 Lab 2: HTML Links & Images

### Goals

- Learn to use hyperlinks and image tags,
- Practice absolute and relative referencing
- Practice HTML

In this lab you will build a simple web site consisting of 5 web pages. The web site will be about your favorite books and movies.

## Step 1. Setup

Create a new folder and call it lab2. Inside that folder create subfolders, so that you have the following folder structure:

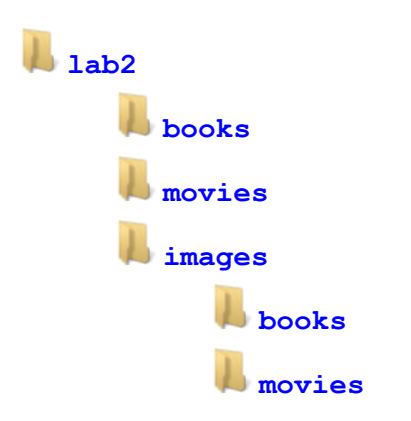

Now create your blank web pages. go to our course web site, click the Resources link (on the right). Under the Code subheading you'll find a link to the blank HTML template. Right-click that link, choose "save link as" (or "save target as") and save the file to your computer. Copy and paste, and then rename this file several times into your folder structure, so that you have the following file and folder structure:

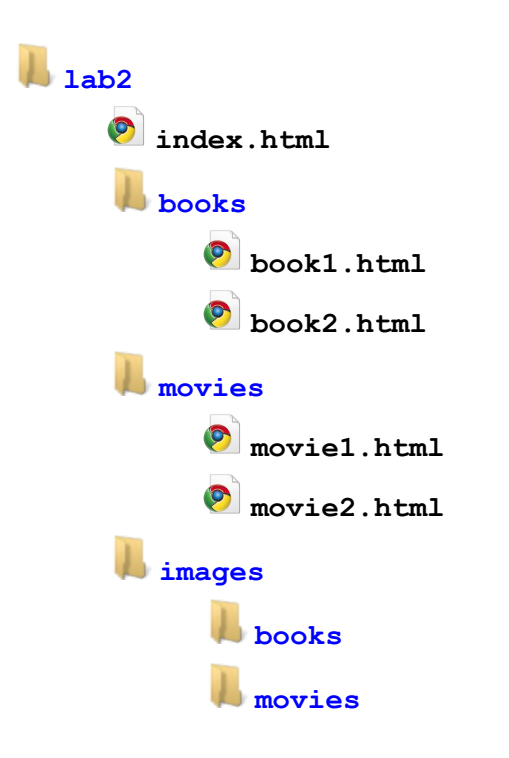

Pick 2 books and 2 movies (of course, they don't have to be your absolute favorites). Find an image for each book and movie (that could be a book cover for a book and a screenshot or a poster for a movie. Download them into your folder structure and rename them. Consistent naming is not required, but it WILL simplify your task: who wants to link to a file named like this: 12654204\_10101293454978033\_963617067093149629\_n.jpg

Your folder and file names should:

- be lowercase:

**Movies** is incorrect **movies** is correct - have no spaces: **movie 1.html** is incorrect **movie1.html** is correct

As a result, your website file structure should be this:

```
lab2
    index.html
      books
          book1.html
            book2.html
     movies
            movie1.html
            movie2.html
     images
            books
                book1.jpg
               book2.jpg
            movies
               movie1.jpg
                 movie2.jpg
```
## Step 2. Add your content

You have 5 web pages to populate with content. Here's what the pages should contain:

#### **index.html:**

- Main heading (h1)
- Subheadings (h2) from books and movies
- Lists for books and movies; each item is a link to the corresponding web page

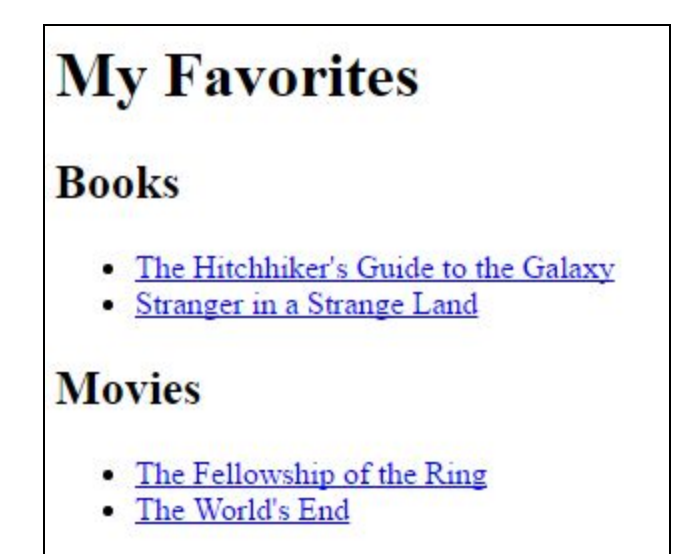

#### **book1.html, book2.html, movie1.html, movie2.html:**

- A menu implemented as a nested list of links to all pages
	- The name of the current page is NOT a link
	- The name of the current page is boldfaced
- Main heading (h1): name of the book or movie
- Paragraph: author or director
	- The name of the author/director is a link to any external website about that author/director
- Paragraph: book/movie image
	- The image is a link to any external website about that book/movie
	- Homepage
	- · Books:
		- o The Hitchhiker's Guide to the Galaxy
		- o Stranger in a Strange Land
	- · Movies:
		- o The Fellowship of the Ring
		- o The World's End

# The Hitchhiker's Guide to the Galaxy

By Douglas Adams

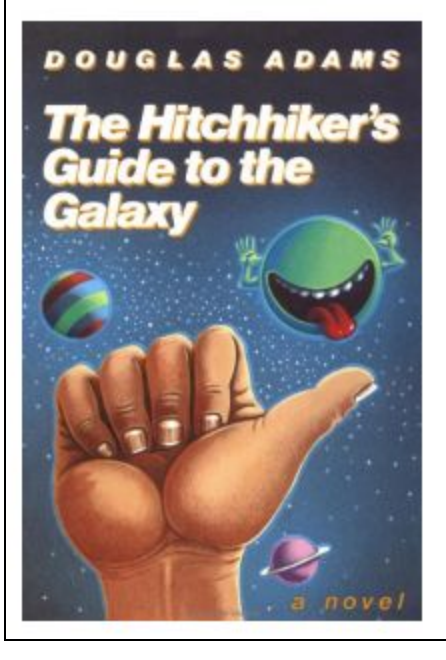

```
To make sure your images are small enough, you may add the width attribute to your image tags. For example:
<img src="path-to-your-file" width="200px" alt="your-image-description">
```
When pointing to resources within your website, you must use relative referencing for your links and your image tags.

As a reminder:

- a path to a file which is in the same folder is just the filename: **filename**
- a path to a file which is inside a subfolder is the name of the subfolder, followed by a forward slash, forward cy the filename: **subfolder/filename** (of course there may be multiple subfolders, each followed by a slash)
- a path to a file which is outside a folder is "dot-dot-slash" followed by the rest of the path:
	- **../filename** or
	- **../../../filename** (depends on your "depth" level) or
	- **../folder/filename** or (depends on what folder you need to access)

When pointing to an external website, you should use absolute referencing: **<a href="http://uni.edu">UNI</a>**

Validate your code for each page. You will see a warning about using the border attribute with the table tag - you may ignore it. Correct any errors before proceeding.

#### Submit your work

Create a zip file: right-click your lab2 folder >> Send to >>Compressed (zipped) folder Submit your lab2.zip file to eLearning: [https://bb9.uni.edu](https://bb9.uni.edu/) > log in with CatID > our course > Course Content > Labs > Lab 1